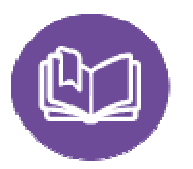

HomeLink International – New Website User Guide

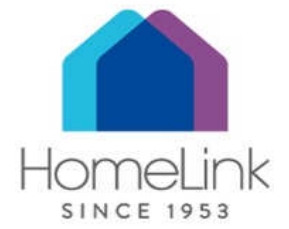

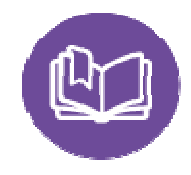

# HomeLink International – How it works Summary

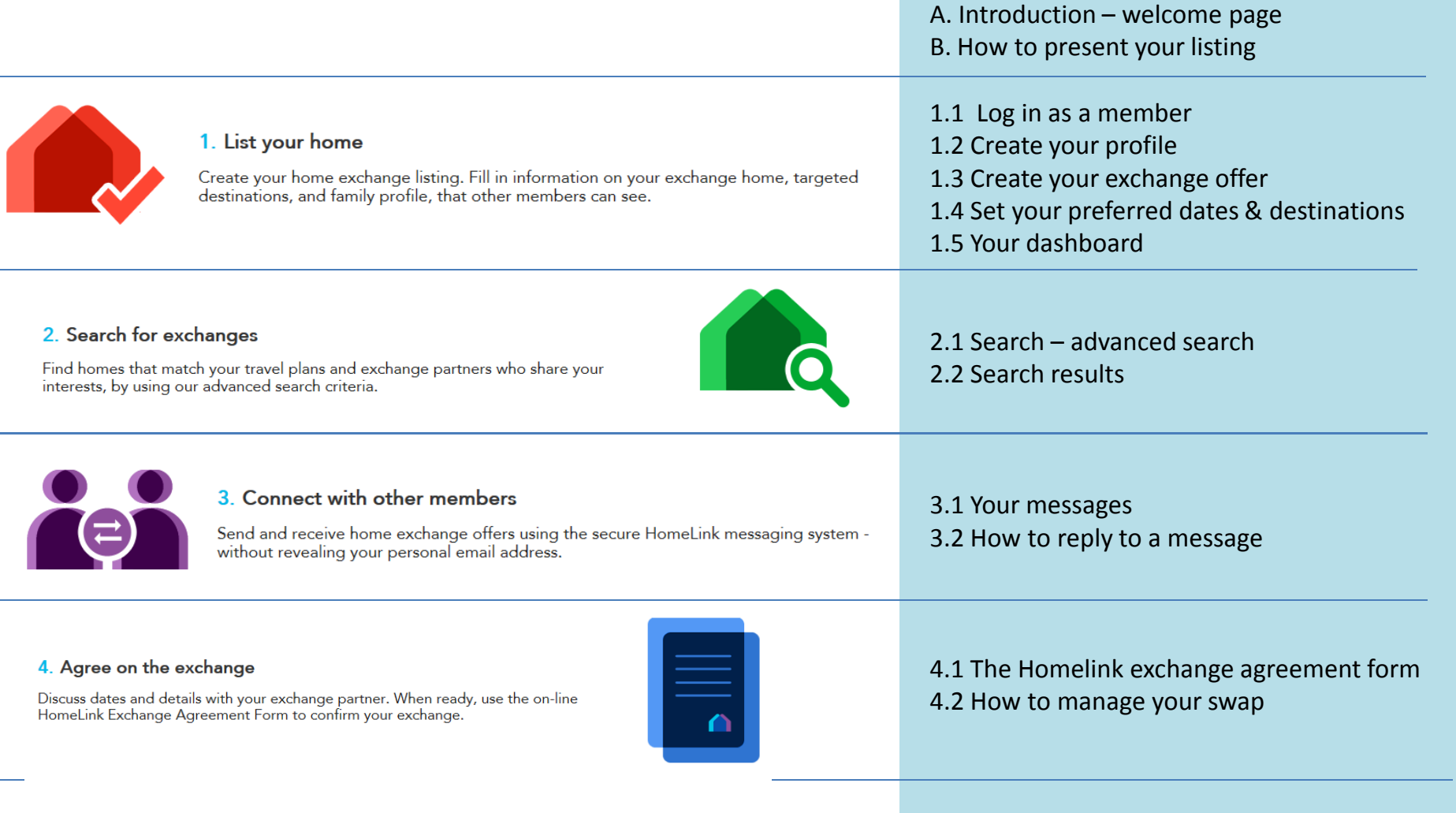

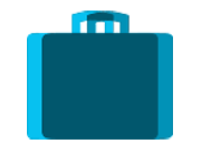

### 5. Get ready and go!

Prepare your home, as described in the 10 Principles for a Successful Home Exchange and leave reassured - knowing your home will be in the good hands of another HomeLink member like you!

- 5.1 Evaluate your exchange
- 5.2 Sign the guest book
- 5.3 10 Principles for a Successful Home Exchange

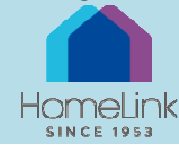

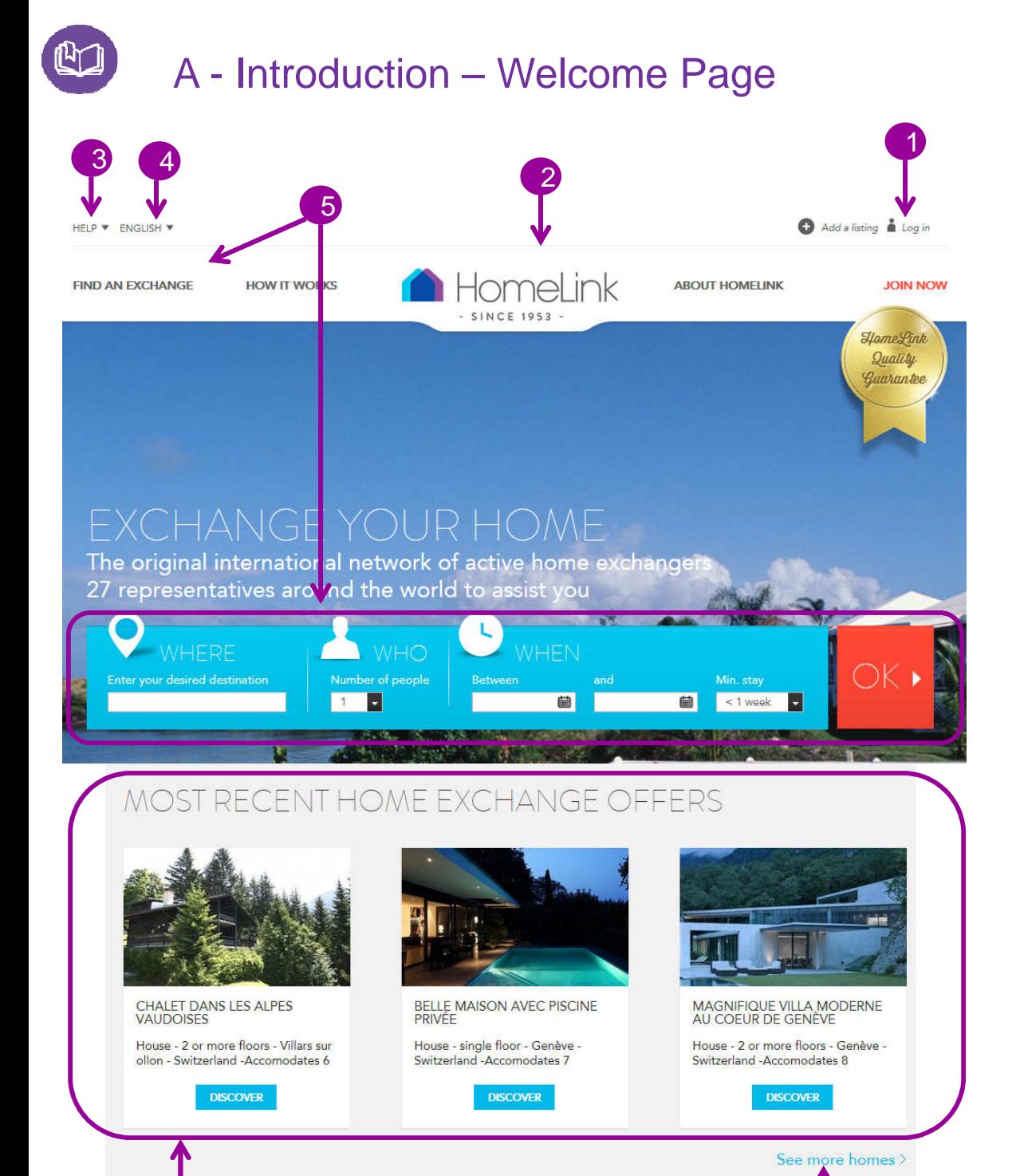

7

6

#### Log in or register 1

 Click "Log in" to access your personal space (see 1.5). If you are <sup>a</sup> member you will be asked to enter your log in details. If you are not yet <sup>a</sup> member you can register as <sup>a</sup> "Visitor" whichwill enable you to browse our

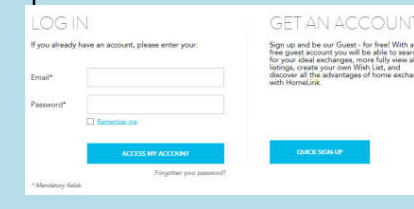

When you click on "Stay Connected", it means you will not need to login the next time you come to the site, provided you close the window without logging out.

### 2 Return to the home page

Wherever you are on our website, you can return to the home page by clicking on the HomeLink logo.

#### FAQ – contact us 3

Visit our help section to view useful information and how to get in touch. You can send us <sup>a</sup> comment or question easily

## Change the language 4

This site is translated into the<br>maior languages of our major languages of our members. You can select your preference using the drop down menu. Descriptions made by members in their listing: description of the house, the neighbourhood ... are translatedby Google Translation.

# 5 Find an exchange

Complete the search fields in the blue section and press the red OK button to quickly locate matching homes. You can also access an advanced search giving more detail on desired by clicking on "Find an exchange" (see 2.1) exchange.

# Most recent offers 6

The home page shows you three of the most recent homes posted<br>to the site site. to the site. Click "Discover" to view in full.

#### See more homes 7

Click "See more homes" to access all offers, with the most recent first.

On this next page, you can refine your search by selecting/entering multiple criteria (see 2.1).

This list is the "Hot List" that we had in our old system.

If you are looking for an exchange, please refer to this list as regularly as possible

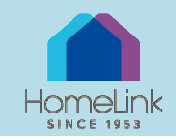

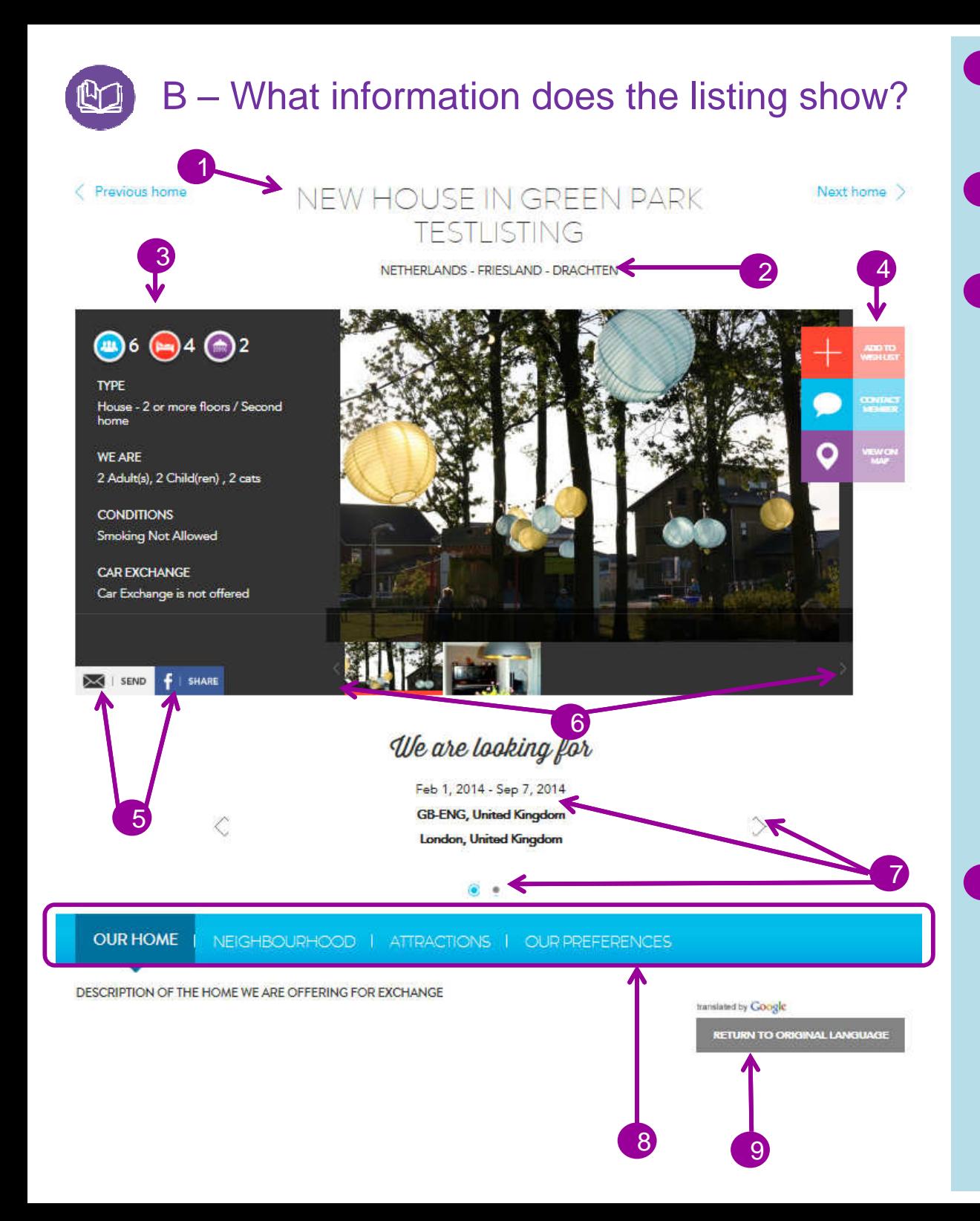

### Title1

 <sup>A</sup> brief summary of the benefits of the exchange on offer

### Location2

City – Region - Locality

#### Important information3

The black space to the left of the<br>photos summarizes key summarizes information :

- How many people can the home sleep?

- The number of bedrooms andbathrooms

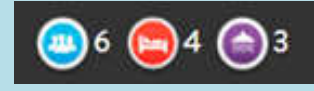

Also shown is information on:

- the type of property offered: house, apartment, mobile home, boat
- Main or second home
- The size of your party
- Exchange conditions
- Car exchange?

### Actions4

 Contact this member : via the HomeLink message area

- Add to Wishlist add this listing to your wishlist
- **Map :** view the home on Google maps

### Share5

- **Send**: send the link to a friend so they can view the listing
- Share: you can share this listing on Facebook to inspire your friends to also share<br>their-home.

### View photos 6

Scroll through photos of the listing by pressing the left and right arrows. Click on the thumbnail to view the photo.

### Looking for…. 7

Scroll preferred exchange dates and destinations by clicking on the small arrows to the left and right or on the radio buttons beneath the heading "We are looking for" .. The radio buttons indicate the number of exchanges required (max. 5).

#### **Description** 8

 The listing description is inseveral sections: Home: descriptionNeighbourhood: activities, leisure, public transport .. Attractions: things to do nearby<br>Preferences: conditions: Preferences: smoking, children, pets, plants, car exchange

### Translation by Google 9

Each description is translated by Google. You can return to the original language.

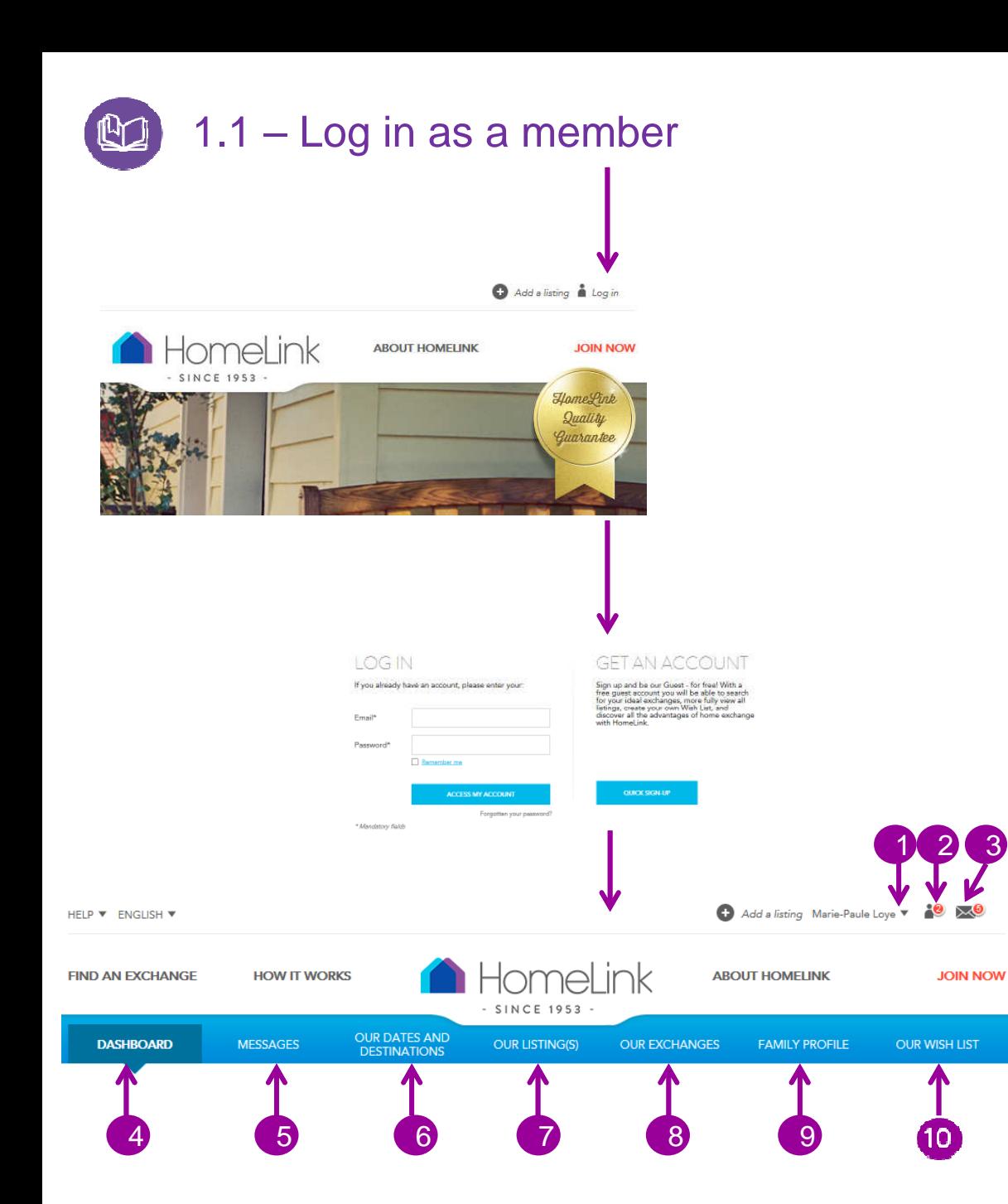

#### Access to the Member area 1

 After entering your email and password, you can see that you are connected if your name appears at the top right of the screen. By clicking on the small arrow to the right of your name, you go to the drop down menu of member options or you canlog out.

### Documents awaiting your attention2

The number on the icon indicates the number of documents awaiting your attention eg to validate <sup>a</sup> contract or complete feedback after an exchange.

# 3 Unread messages

The number on the icon shows the number of unread messages.

### Dashboard $\Delta$

From your Dashboard you can access your mail, agreement forms, listings You can also renew your

membership or hide your listing. (See 1.5)

### 5 Messages

 All messages exchanged between members are listed under the "Messages" tab.

Here you state what you are looking for. You can have up to <sup>5</sup> different dates, with three destinations for each date period.

Or you can specify that you are open to all dates and / or to all destinations.

It is important to keep this section updated so that other members know what you're looking for.

#### Your listing (see 1.3) 7

Here you can access your listing for editing or improvement.

Our exchanges (see 4.1)  $\mathsf{R}^2$ 

> This lists all of your past andplanned exchanges.

Here you can view your<br>exchanges. evaluate past exchanges, evaluate past exchanges, leave <sup>a</sup> guest book comment or delete one left for you if inappropriate.

#### Your profile (see 1.2) 9

Your profile enables you to present the members of your travelling group. You can also change your email address, or your password and your preferred language.

If you are interested in <sup>a</sup> Youth Exchange for your child, state it here.

## Your wish list

View listings that you have previously added to your wishlist.

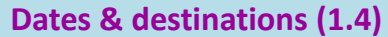

6

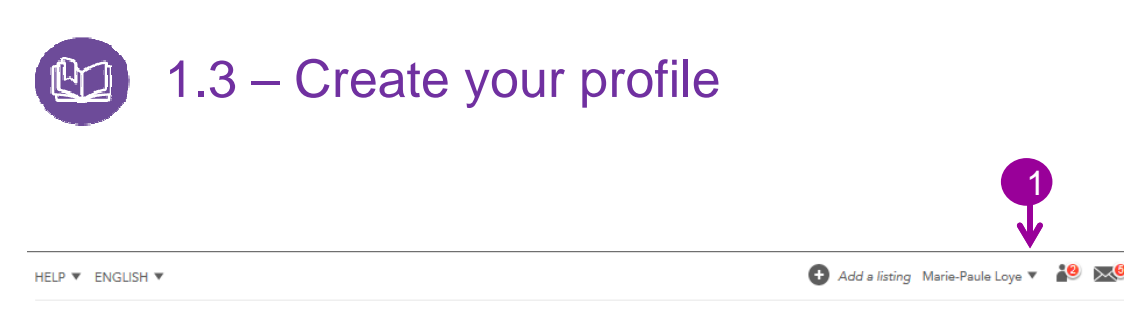

# FAMILY PROFILE

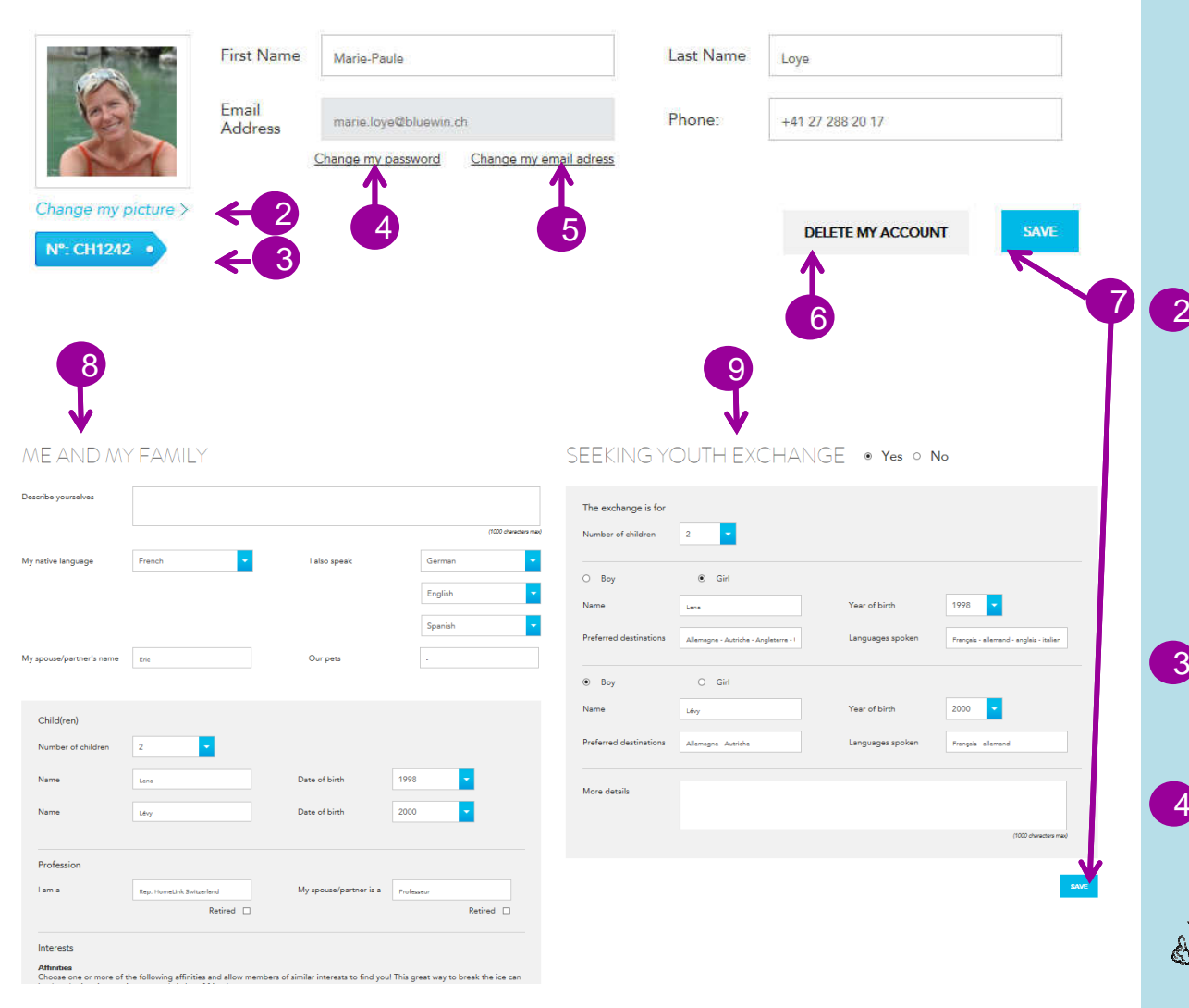

 <sup>A</sup> home exchange is primarily based on trust between two families. It is therefore important to share plenty of information so that you both feel comfortable agreeing to exchange. Do not forget this important step.

### Your Profile 1

You can access your profile when you are logged in as <sup>a</sup> member by clicking the little arrow to the right of your name.

Under this menu you give details of the contact person inyour family.

### 2 My profile image

Home exchange is primarily <sup>a</sup> relationship between two people. Adding <sup>a</sup> photo of you or your family can provide reassurance. If you do not wish to include <sup>a</sup> picture of you, you can add <sup>a</sup> picture of one of your favourite places or your favourite hobby.

# **3** My member number

This is your unique HomeLink identifier.

# 4 My password

You can modify your passwordat any time.

Your new password must NΜ have at least <sup>8</sup> characters.

5

### My email address

You can change your email address at any time. Be sure to insert the correct address to receive notification messages from the system.

#### Delete account 6

The "Delete Account" option will remove your profile and listing(s) from view.

Don't forget to save your data7

### My family 8

State the number of adults andchildren in your travelling group.

The selected language is  $M_{\odot}$ the language in which you receive notifications.

Take time to define your affinities and affiliations. This will allow you to interact with people who have the similar interests as you.

### Youth Exchange 9

Take advantage of our community to enable your children to improve their foreign languages by staying with another HomeLink family as their guest. Then you will welcome their child into your home at <sup>a</sup> later date..

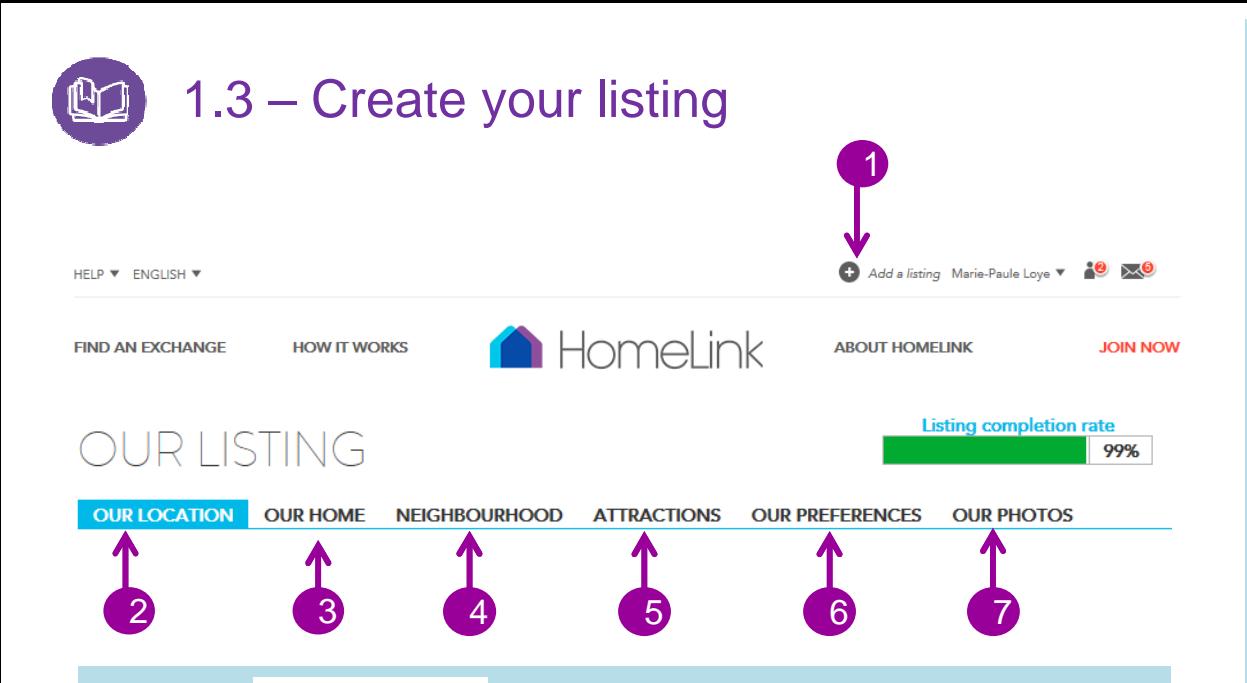

### translated by Google

**PREVIEW** 

**When describing your home, neighbourhood and attractions, use simple words and short sentences. These texts will be translated by Google.**

**You can view your listing as other members will see it by clicking on the "Preview" buttonat the top right of the progress bar.**

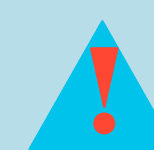

**To go from one stage to the next click:SAVE AND CONTINUE** 

**After the last step - Our pictures – click:so your listing appears on the site.**

**SAVE AND PUBLISH** 

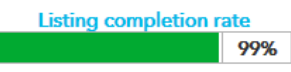

**A progress bar at the top right of the page indicates the**progress of your listing. For a listing to be published, the rate **must be 90% or more.**

**If you complete the requested information, add <sup>a</sup> location and add photographs you will reach the required 90% withouttrouble.**

### Add <sup>a</sup> listing 1

 To create your exchange offer, click on "Add <sup>a</sup> listing." You can add multiple homes without paying more.

Feel free to share your second home, your boat, mobile home, .... For each listing you complete the following <sup>6</sup> items:

### Location2

This page allows you to locate your house on Google Maps. Enter your street address, city, postcode, state / province / region and click:

### SHOW MY LOCATION ON THE MAP

If an incorrect location is shown, you can move the pointer and click:

### **SAVE AND CONTINUE**

#### Your house 3

Describe your home honestly. The title of your listing should be short, but appeallng. To continue, you must complete all required fields and click

### **SAVE AND CONTINUE**

#### Neighbourhood4

Highlight your environment, say why you like living in your area and what amenities you can findthere.

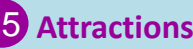

### Provide information about attractions within easy reach as well as tips on favourite restaurants, local walks etc Help potential exchange partners by offering local information you can add <sup>a</sup> web link (URL) for each proposal.

# **6 Our preferences**

This section allows you to define your exchange preferences and so avoid misunderstandings withfuture exchange partners. Categories include: Children, Smoking, Pets, Plant Care, Car Exchange, Type of exchange sought.

### Your photos7

Upload your photos in the order in which they should appear. Click "Upload an image". Select the desired image from your computer and click "Save". When the image is uploaded, the thumbnail will be displayed below. You can change the photo that is displayed on your listing in search results by selecting the photo of your choice and clicking "Display this image as the thumbnail image of my listing." Finally, add <sup>a</sup> caption to your photos in the description field at the bottom of the screen.

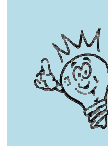

# 1.4 – State your dates and destinations

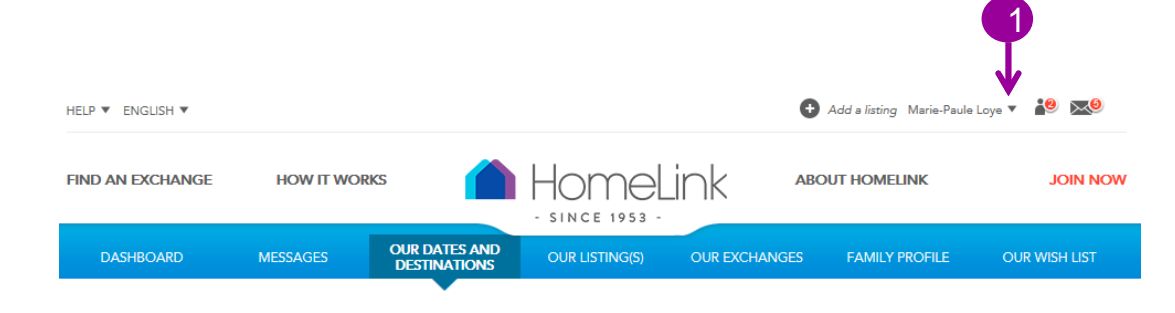

# OUR DATES AND DESTINATIONS

Home exchange attracts people of open mind and spirit, like you! Drawn away from classic tourism by the personalized joys and unexpected pleasures of home exchange, experienced members know that flexibility in their choice of dates and destinations is the best way to find great exchanges. The wider your choice, the richer the opportunities that will come your way!

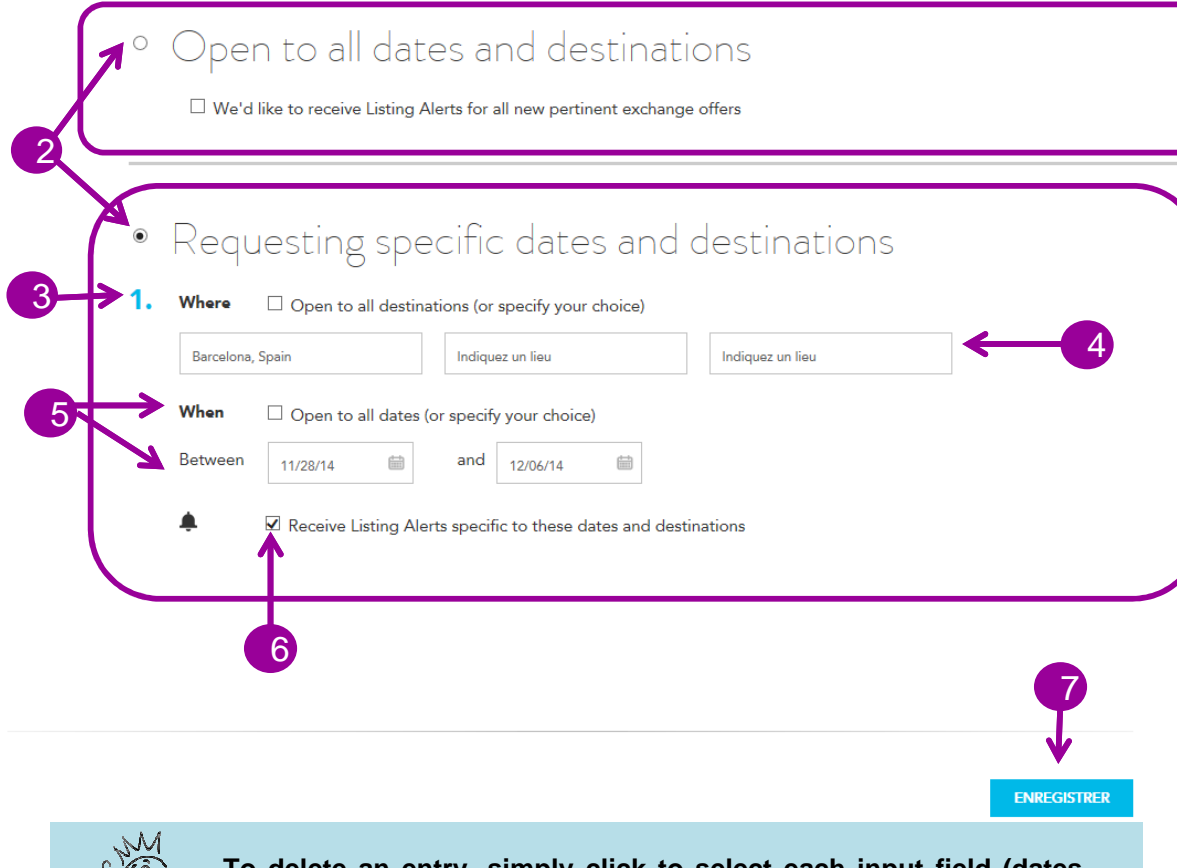

When you have created your profile and completed your listing, it's time to define your travel plans.

With clear dates and destinations, you will receive more relevant offers from other members and be spared from having to respond to unsuitable offers. You'll also be able to set up Listing Alerts on your dates and your favourite destinations and then receive weekly updates of newlistings that match your travel plans

### Dates and destinations 1

You can access your dates and destinations when you are logged in as <sup>a</sup> member using the little arrow to the right of your name.

## 2 Two options:

If you do not have specific requests and you are totally open to all dates and destinations then choose the first option:

We are open for all dates anddestinations

 If you are limited to specific periods (eg school holidays) or to specific destinations then choose the second option:

We look for the following dates and locations :

#### <sup>5</sup> date and destination sets 3

You can plan <sup>5</sup> different exchanges at the same time.

### **Where** 4

For each set, you can select up to three definitions or show open toall destinations.

When you start entering <sup>a</sup> name in the "enter location" field, Google map offers you <sup>a</sup> choice of locations. It is important toselect the desired location.

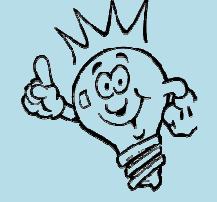

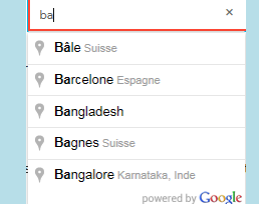

It can be <sup>a</sup> city, <sup>a</sup> country or <sup>a</sup> region.

### When5

 Either you are open to all periods or you set the dates during which you can exhange.

# **6** Listing alerts

If you want an email notification when <sup>a</sup> listing matches your requirements, click the option "Receive Alerts Listing"

 Listing Alerts are sent weekly informing you of new offers corresponding to your selecteddates and destinations.

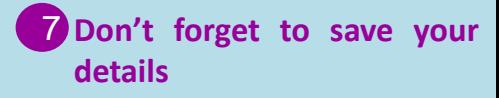

To delete an entry, simply click to select each input field (dates **and destinations) and erase content.**

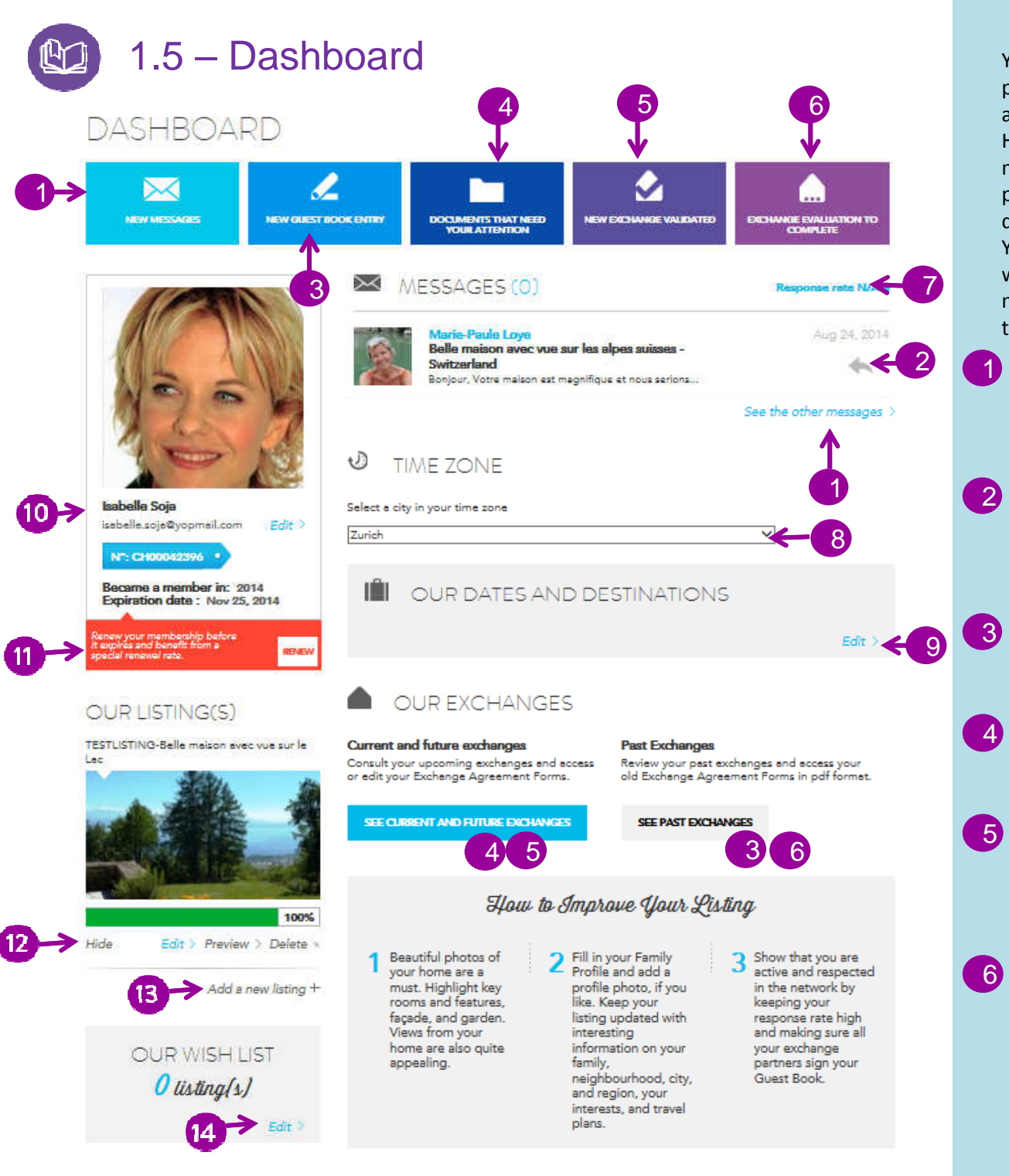

 Your Dashboard is your control panel and overview of your activities within HomeLink. Here you can access your profile,<br>messages, listings, contracts, messages, listings, contracts,<br>preferences and dates & preferences destinations $\overline{\mathcal{M}}$ 

7

8

9

 $10$ 

You can access your Dashboard when you are logged in as <sup>a</sup> member by clicking the little arrowto the right of your name.

Your Dashboard allows youto:

Access your messages (see 3.1.)

Click the grey arrow to open up <sup>a</sup> message so that you can read or<br>reply. Mew messages are New messages are<br>d with a blue highlighted with <sup>a</sup> blue background.

View your past exchanges and<br>see new entries in vour see new entries in your guestbook. (See 5.2.)

Access documents that are awaiting your attention. (See 4.1.)

View forthcoming exchanges and view contracts that have been approved by your exchange partners.

View past exchanges and see exchange evaluations that are awaiting your attention (see 5.1.)

Response Rate. This figure shows what proportion of initial exchange offers you have replied to. The response rate is calculated from the first email received from each party. <sup>A</sup> high response rate attracts more offers, so besides being polite, it can encourage members tocontact you.

Set your time zone. This is used in your messages. For UK, select "London".

Enter your dates andvour destinations to define<br>preferences for your preferences for your next exchange

Go to your profile to change your email address or password.

90 days before your membership expires <sup>a</sup> message will appear in red rinviting you to renew your membership. If you renew before your expiry date, <sup>a</sup> discount off the membership fee is available.

You can hide your listing if you do not wish to receive offers for <sup>a</sup> while. 13 Add another listing

View and edit your wish list (see  $14$ 2.3.)

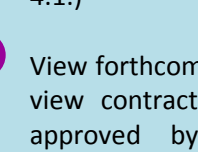

# 2.1 – Search – Advanced search

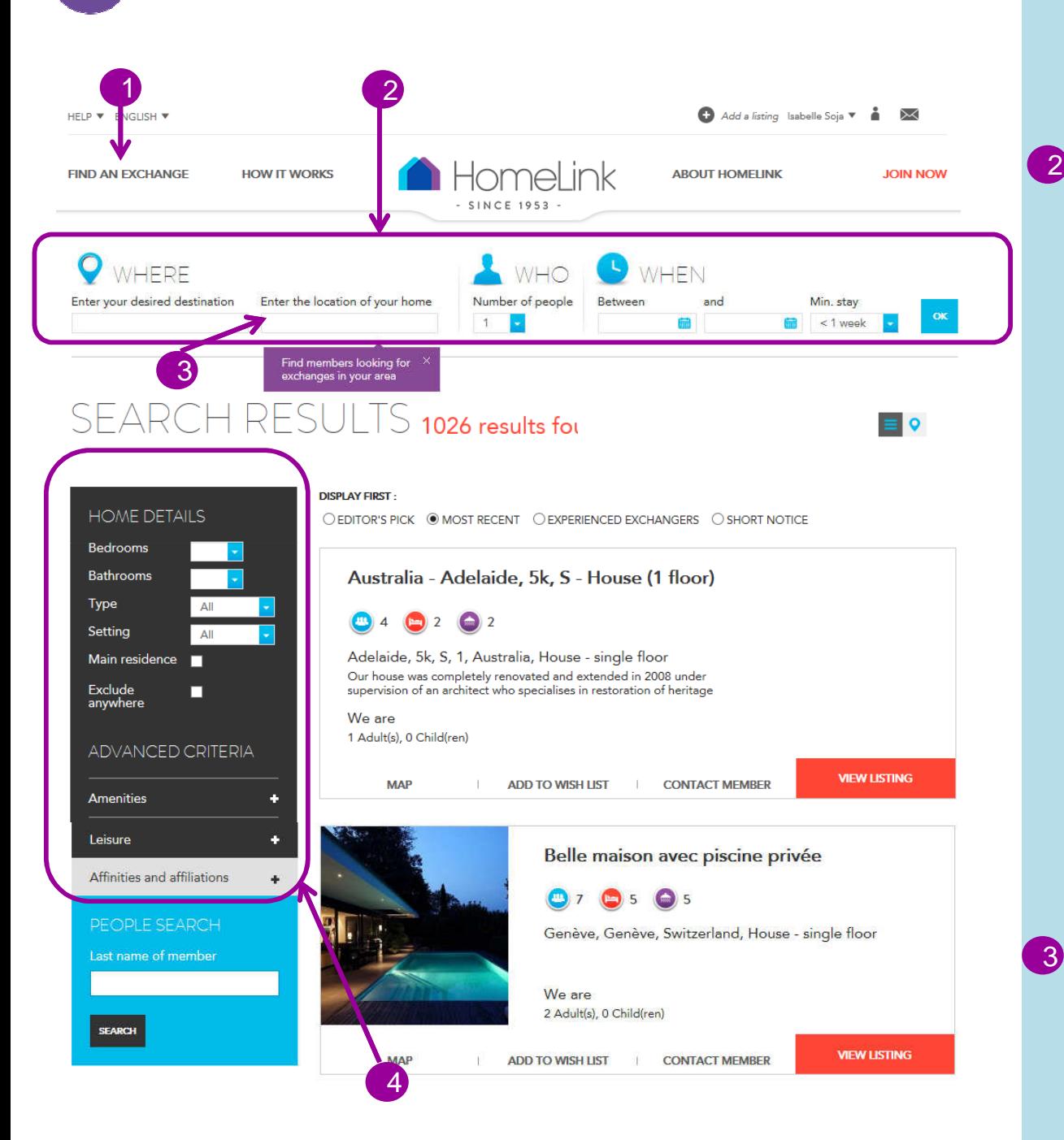

#### Find an exchange 1

 Click "Find an exchange" wherever you are on the site toaccess the search area.

# **2** Simple search

You can do <sup>a</sup> simple search by entering: Where you want to go: city, region, country ...

This field is required. When you start entering <sup>a</sup> name, Google offers you <sup>a</sup> choice of locations. It is important to select the desired location from the dropdown list.

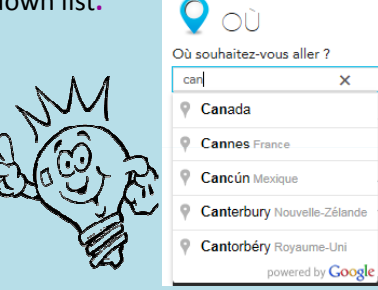

The results will show all the homes located:

within <sup>30</sup> km from the city centre or

within <sup>300</sup> km from the centre of the region, but within the limits of the country.

Homes closest to the centre are listed first.

Indicate the country in which your house is located in the field provided for this purpose. This allows you to view only members who are looking to come to your country.

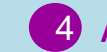

### Advanced search

The section on the left allows you to narrow your search. When you select an option, results are updated.

Home Details:

You may wish to select <sup>a</sup> minimum number of bedrooms or bathrooms; <sup>a</sup> particular type of house; environments such as mountains or city; only homes which are <sup>a</sup> primary residence.

When you click the 'exclude anywhere' button, the search results will show only those listings which specifically request your country (i.e the country given in the second search box)

Click the <sup>+</sup> next to the advanced criteria and you can refine your search further:

Equipment: such as <sup>a</sup> pool or wheelchair accessible.

Exchange preferences:

Homes which welcome children or where you may smoke or where you can take your dog You may want to look for a longterm exchange. ... Hobbies:

Perhaps you want to go skiing or to <sup>a</sup> home near <sup>a</sup> golf course. Affinities and affiliations: Find other members with your interests.

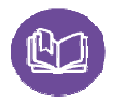

# 2.2 - Search Results

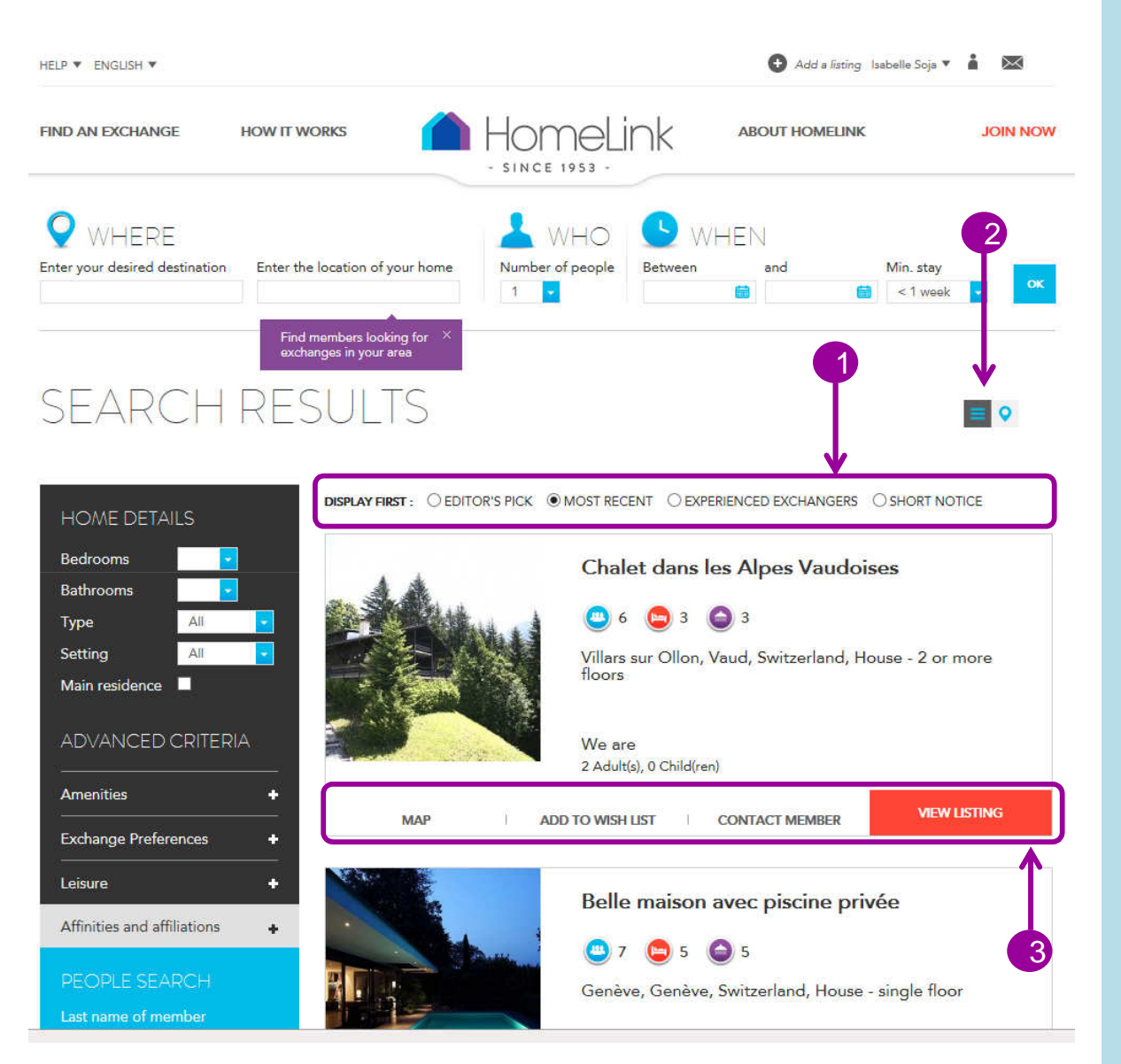

## Sorting the search results

You can choose to present your results either as list  $=$ or as <sup>a</sup> map.

### Sort the list 2

1

You can sort your results list by selecting one of the following sort options:

Editor's Pick: Listings selected by HomeLink will appear first, either because it is an offer that is unusual, or because it is of an offer that can be put forward tohelp members find <sup>a</sup> trade.

Most Recent: The Listings most recently added to the HomeLink network. Of course, the most recent offers are most likely tobe still looking for <sup>a</sup> trade.

Experienced Exchangers: By selecting this option, members who have made the most<br>exchanges appear first, in exchanges appear decending order.

Short Notice: Exchange proposals with the most recent dates appear first and in descending order---The most distant dates are listed last.

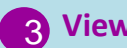

### View Listing

From this list of results, you caneither:

View Listing: see the Listing infull

Contact Member: If you are logged in as <sup>a</sup> member, you have direct access to the space that will allow you to start <sup>a</sup> conversation with this HomeLink member.

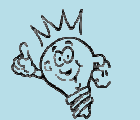

If you have already contacted the member, the link is transformedinto:

**GET BACK IN TOUCH** 

Add to Wish List: You can oneclick to add this listing to your list of exchange (wishlist), for your convenient future reference.

# 2.3 – Our wishlist: the list of our preferences

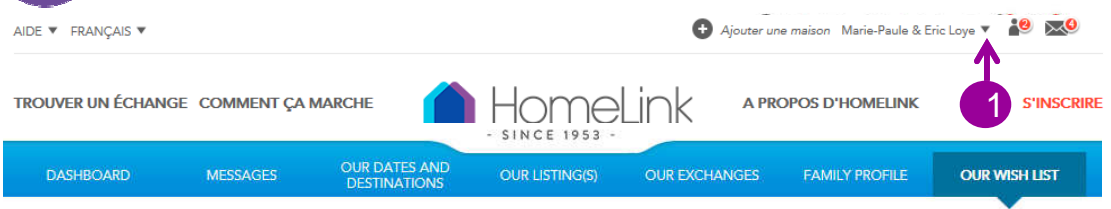

# OUR WISH LIST

Use this space to store and consult the listings you would most like to explore. Share, compare and discuss them with family and friends, and let yourselves be tempted by the unique combinations that each home, neighbourhood, and region have to offer. Refine your choice and contact your favorites. Your desire for one exchange may well turn into two or more.

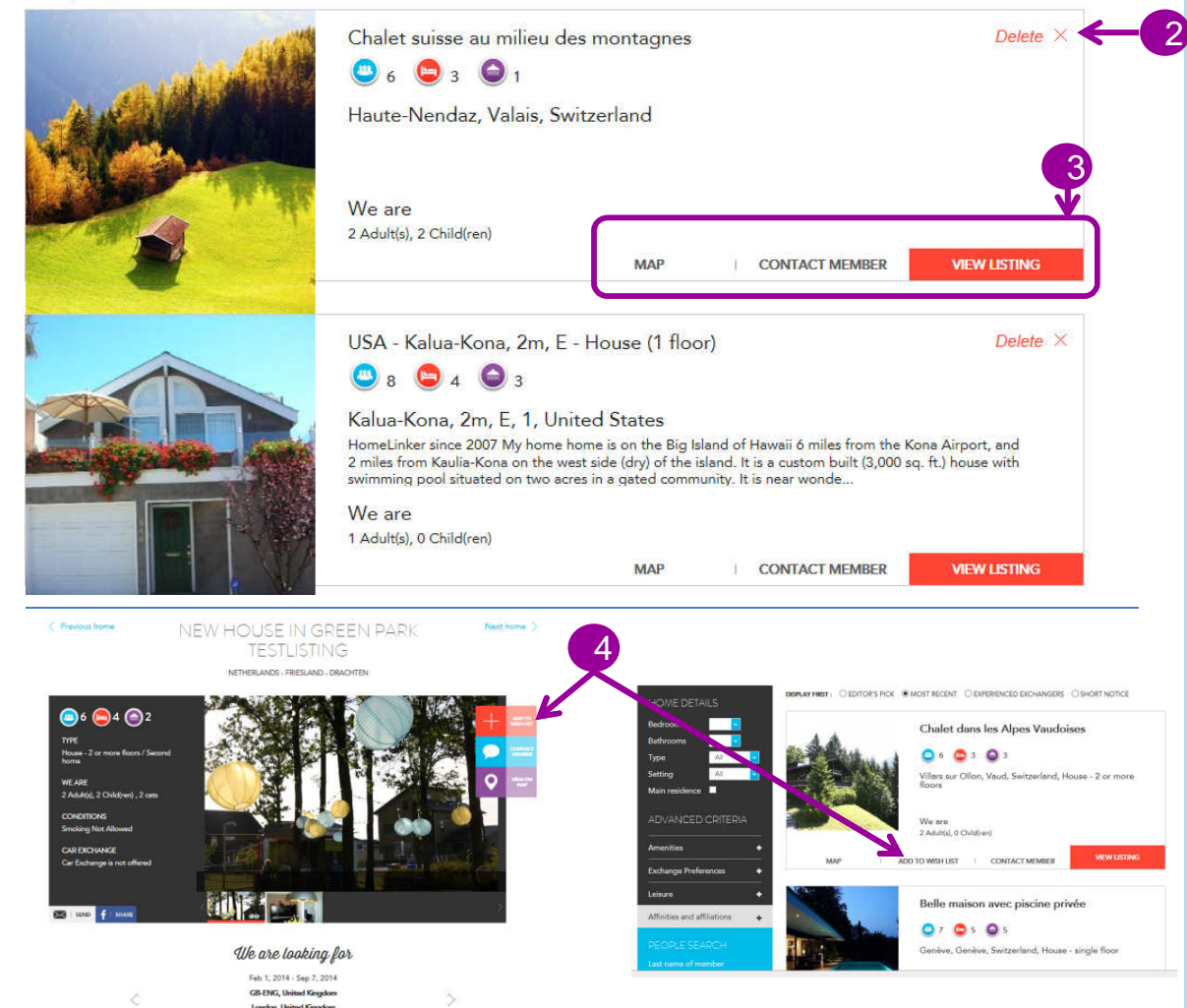

When you are looking for an exchange or checking your offers, you can save the listings that interest you in your wishlist, so you can see and compare them later, discuss it with your family and send your exchange offers later.

# **1** How to see my wishlist?

You can access your wishlist when you are logged in as <sup>a</sup> member or as <sup>a</sup> visitor by the little arrow tothe right of your name.

### How to remove <sup>a</sup> listing from my wishlist? 2

To remove <sup>a</sup> listing from your wishlist, simply click "Remove" at the top right of the square which contains the list you want todelete.

### My Wishlist allows me 3

**‡0.**<br>**From** your wishlist, you can View the offer on <sup>a</sup> map, Contact this member, start a<br>conversation with them, conversation with them, View the complete listing

### $\overline{4}$  How to add a listing to your wishlist

Whether viewing <sup>a</sup> listing or at the search result list, there's always the option that allows you to add <sup>a</sup> listing to your wishlist:

### "Add to Wishlist"

To do so, you must be logged in as <sup>a</sup> member or visitor.

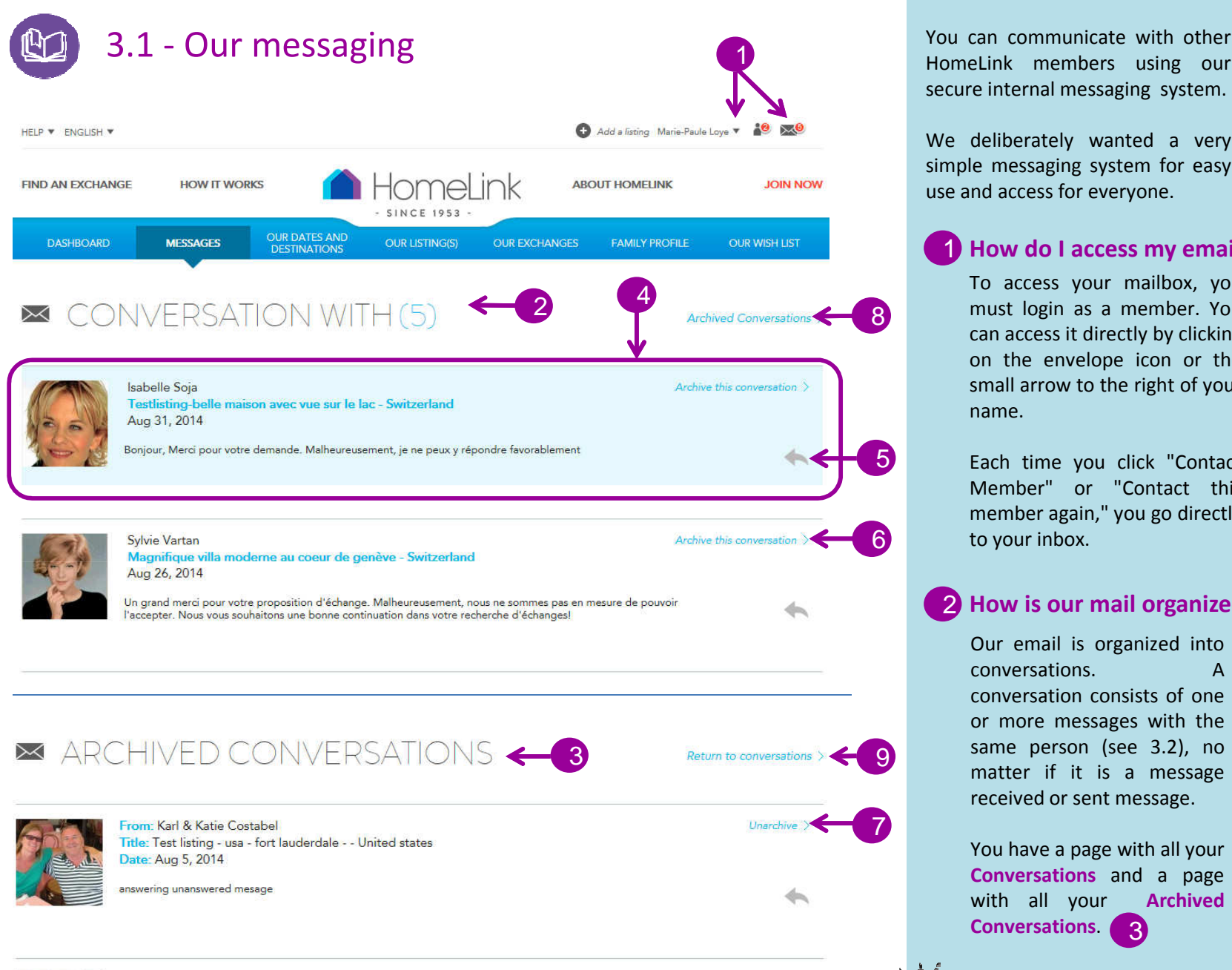

secure internal messaging system.

We deliberately wanted <sup>a</sup> very simple messaging system for easy use and access for everyone.

### How do <sup>I</sup> access my email?

1

5

8

6

To access your mailbox, you must login as <sup>a</sup> member. You can access it directly by clicking on the envelope icon or the small arrow to the right of your name.

Each time you click "Contact Member" or "Contact this member again," you go directly to your inbox.

# 2 How is our mail organized?

Our email is organized into $\Delta$ conversations. conversation consists of one or more messages with the same person (see 3.2), no matter if it is <sup>a</sup> message received or sent message.

You have <sup>a</sup> page with all your **Conversatio<mark>ns</mark>** and a page with all your ArchivedConversations<sup>2</sup>3

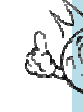

Unarchive

7

9

When the conversation is over (eg: <sup>a</sup> negative response or exchange completed), we advise you to keep the conversation for your future reference.

## How are conversations organized?

4

 Conversations are organized by chronological order of the last message in the conversation. So, you see the most recent<br>conversations first conversations Conversations that appear with <sup>a</sup> blue background are those withmessages you have yet to read.

### See all messages in <sup>a</sup> conversation?5

 By clicking on the gray arrow to the right of the conversation, you open it and see all messages sent to this member. (See 3.2.)

#### Archive <sup>a</sup> conversation $\lceil \mathsf{G} \rceil$

 When the conversation has ended, we advise you to archive it so as to keep in your messaging area for future reference.

#### Unarchive <sup>a</sup> conversation7

 When <sup>a</sup> conversation has been archived and you want to return it to the conversations, simply click on "Unarchive".

#### My archived conversations 8

In your email, you can access your archived conversations by clicking on "Archive Conversations".

#### My ongoing conversations 9

You can cancel your ongoing conversations by clicking "Returnto your conversations "

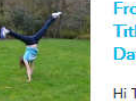

From: Caroline & Jon Connolly Title: Test listing family home in winchester - United kingdom Date: May 6, 2014

Hi The date is showing correctly and the message is...

# 3.2 - How to read or reply to a message?<br>
Accessing a conversation? Attach File to Message your can attach a file to your

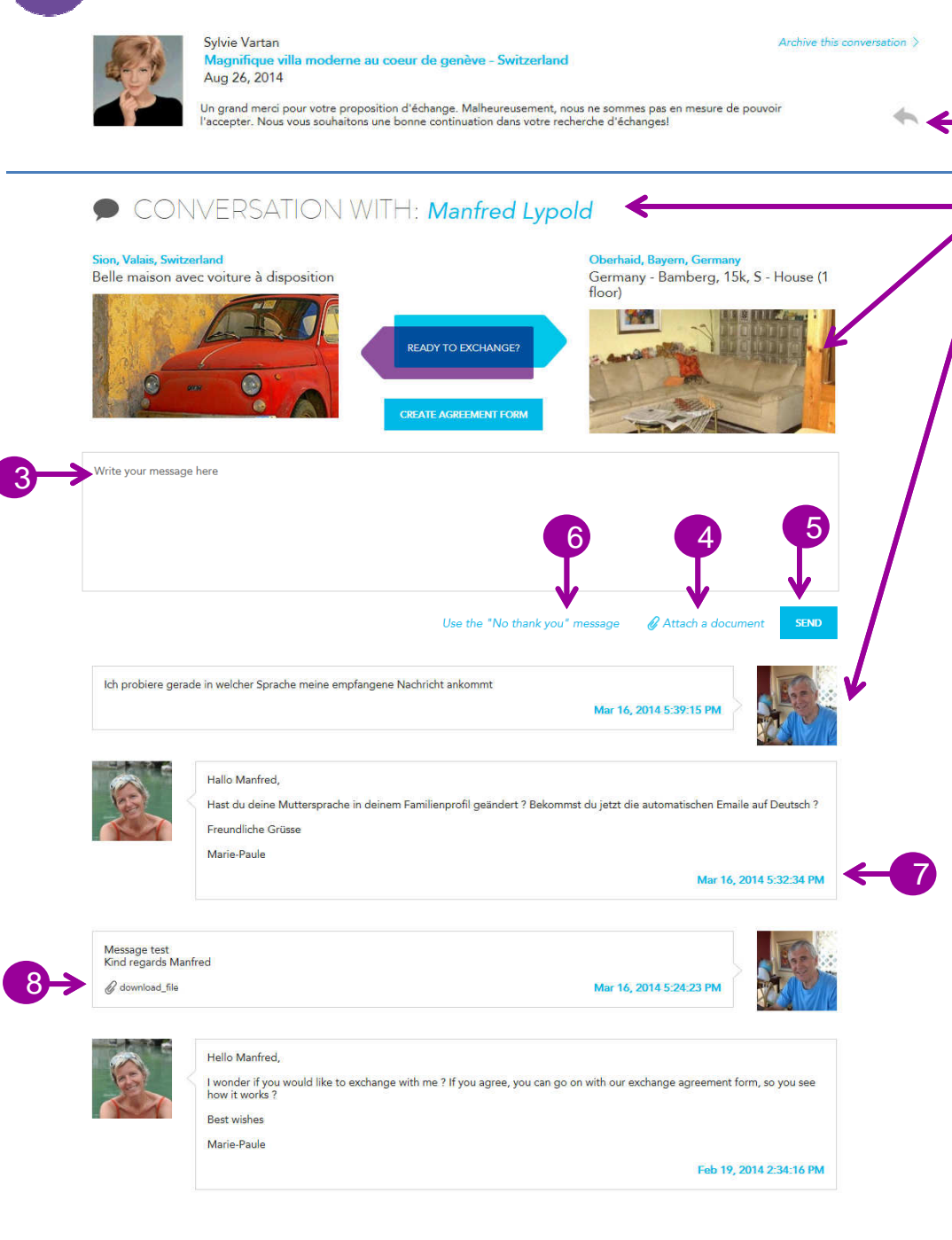

#### 1**Accessing a conversation?**

By clicking on the gray arrow to the right of the conversation, you open it and see all messages sent to this member.

> If you have received an offer of exchange, youwill receive notification at your personal email. You simply click on the blue "Reply" to go directly to the conversation toreply.

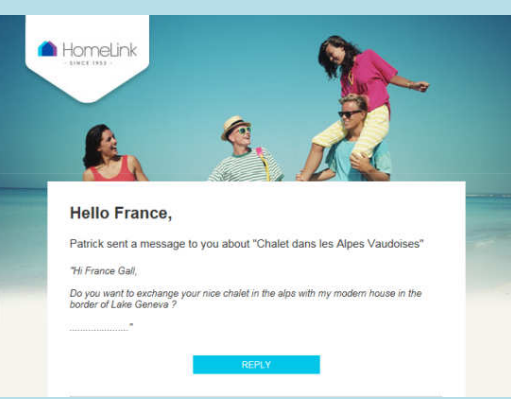

#### Who sent the message?  $\vert 2 \rangle$

You can see the person's name, photos of houses involved in the exchange (handy if you have several conversations) and the profile photo of your contact.

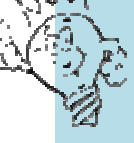

2

1

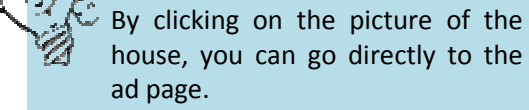

### Send <sup>a</sup> message 3

Click in the box and type or paste your message.

message. It can be <sup>a</sup> photo, description or any other file on your computer. Click "Attach <sup>a</sup> file". <sup>A</sup> window opens and allows you to browse for the image that is in your computer.

Then press "Send"

5

6

## Respond to all offers

As politeness and respect are an integral part of the Spirit of HomeLink, it is customary within our organization to respond toall trade offers.

To send an automated no thank you reply, after opening <sup>a</sup> conversation for the first time, you can click on the option"Send message" No thank you. "

The response rate is calculated on the exchange request received from each party. <sup>A</sup> high response rate attracts more trade offers. So besides being polite, it's in your best interest to answer each proposal youreceive.

### Chronology of messages

You can see, for each message, the date and time it was sent in the time zone defined in the member's profile.

### Attachment8

7

<sup>A</sup> file attached to <sup>a</sup> message is reported. Just click it to open it.

# 4.1 – The HomeLink exchange contract

# CONVERSATION WITH: Manfred Lypold

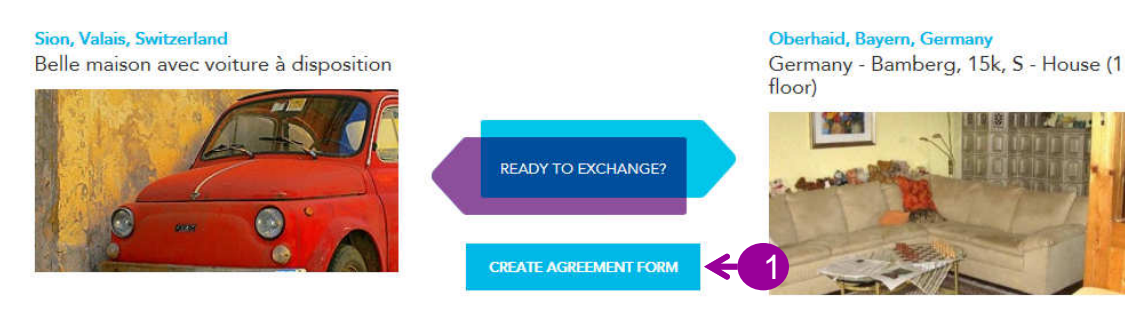

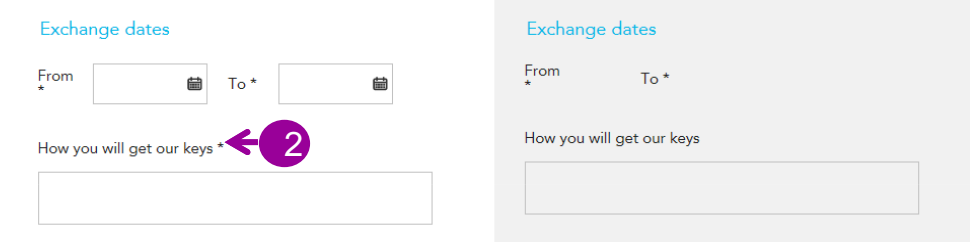

 $O$  Yes  $\odot$  No Car exchange

hereby agree to uphold the Standard HomeLink Conditions as outlined below and understand that both parties of this agreement must hold valid,<br>current HomeLink memberships in order to benefit from the Homel ink system of support and follow-up

(\*) \* Standard HomeLink Conditions

4

1. We have read the 10 Principles for a Successful HomeLink Exchange and will abide by them when practical.

2. We will leave our home neat and tidy for your arrival. We understand that you agree to maintain and leave our home in the same state 2. We wan extremely the approximation of the annual state of the insurance of the approximation of the form of the serve in the extremely and the server of the server of the server of the server of the server of the server

3

5. We understand that home exchange is a non-commercial transaction. It is not a loan or rental of property. It implies no monetary exchange or profit. We understand that we

Experience in the specific part of the specific period stated.<br>These been invited to stay in your home as your guests, free of charge, for the specific period stated.<br>6. Whether this be a simultaneous or non-simultaneous e dation in our home for a similar duration at a time convenient for both

.<br>7. We understand that cancelling this exchange, after formalizing our agreement, is a very serious matter which could lead to our exclusion from the HomeLink network. If, for<br>reasons beyond our control, we are obliged to understand that this proof may be needed for your travel insurance declaration.

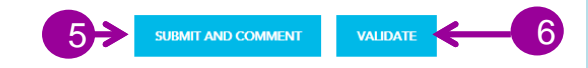

The exchange agreement between you and your Exchange Partner will help you work out the details and conditions of your exchange (exact dates, number of people participating in the exchange, where to find the keys ...). In addition, it will allow you to fully benefit from personalized HomeLink assistance (guidance, cancellation assistance, ...).

Each exchange will be saved in your history of exchanges, and allow you and your exchange partner to sign your respective Guest Books (See 5.2).

### To start <sup>a</sup> swap:

1

The swap is confirmed through initial messages exchanged between Exchange Partners.

Once the dates and conditions are suitable for both partners, it is time to initiate a contract. To do this, open your conversation (see 3.2) with your Exchange Partner and click "Exchange Agreement".

You must then select the desired type of exchange:

Home exchange: **Holiday** Weekend

Long-term …

**Click** 

**CONTINUE** 

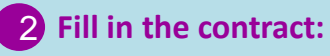

Fill in all fields of the contract. Fields indicated with an asterisk \* are required fields. If they are empty, you can not go further.

## **3** Auto Exchange

If you select the car exchange, new fields appear, allowing you to enter the car exchange details onthe same form.

## Terms

4

Remember to accept the terms HomeLink order to go further.

# 5 Submit and make a comment

To submit your part of the contract for approval, before the final validation, click on submit and make <sup>a</sup> comment. <sup>A</sup> new window will allow you to enter your comment. Your Exchange Partner will receive <sup>a</sup> notification with your comment. This option will allow you to make changes back and forth up to the final validation of the document.

6 Validate

 Do you agree on all elements of the contract and you can definitely validate the document.

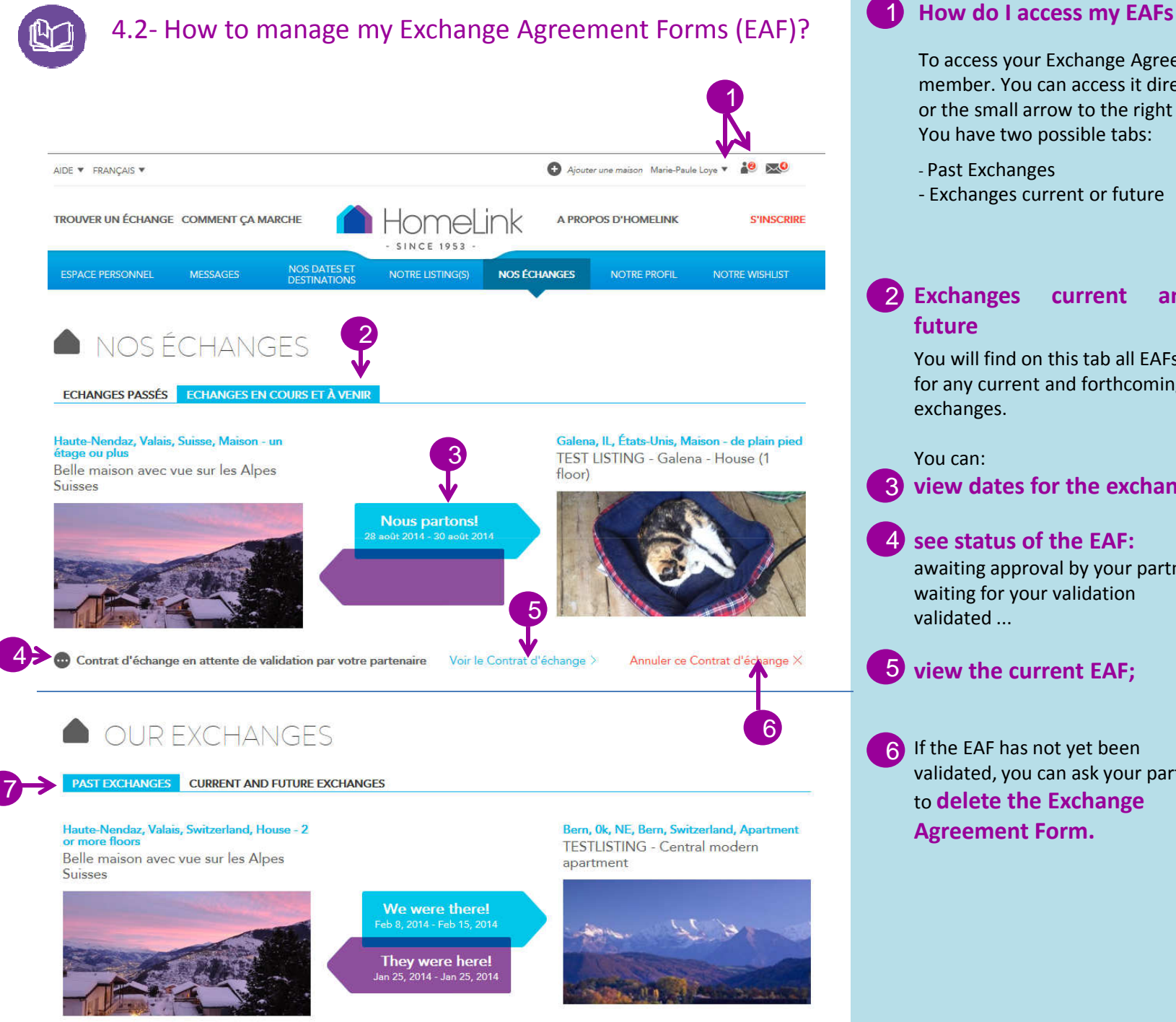

To access your Exchange Agreement Form (EAF), you must login as a member. You can access it directly by clicking on the icon of the man or the small arrow to the right of your name.You have two possible tabs:

7

- Past Exchanges

1

- Exchanges current or future

### Exchanges current andfuture2

You will find on this tab all EAFs for any current and forthcoming exchanges.

### You can:

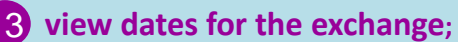

see status of the EAF: 4

awaiting approval by your partner, waiting for your validation validated ...

- $\overline{\textbf{3}}$  view the current EAF;
- $\delta$  If the EAF has not yet been validated, you can ask your partner to delete the Exchange Agreement Form.

### Past Exchanges

 You will find on this tab all EAFs with past exchange dates.

If an EAF has not been approved by you or your trading partner and the dates have expired, it is automatically deleted.

### You can:

evaluate the exchange (see 85.1)

**Sign your Exchange Partner's** Guest Book (see 5.2)

**TO** Show Exchange Agreement Form

8

valuation submitted

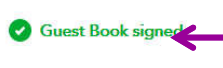

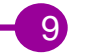

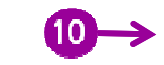

See the agreement form  $\geq$ 

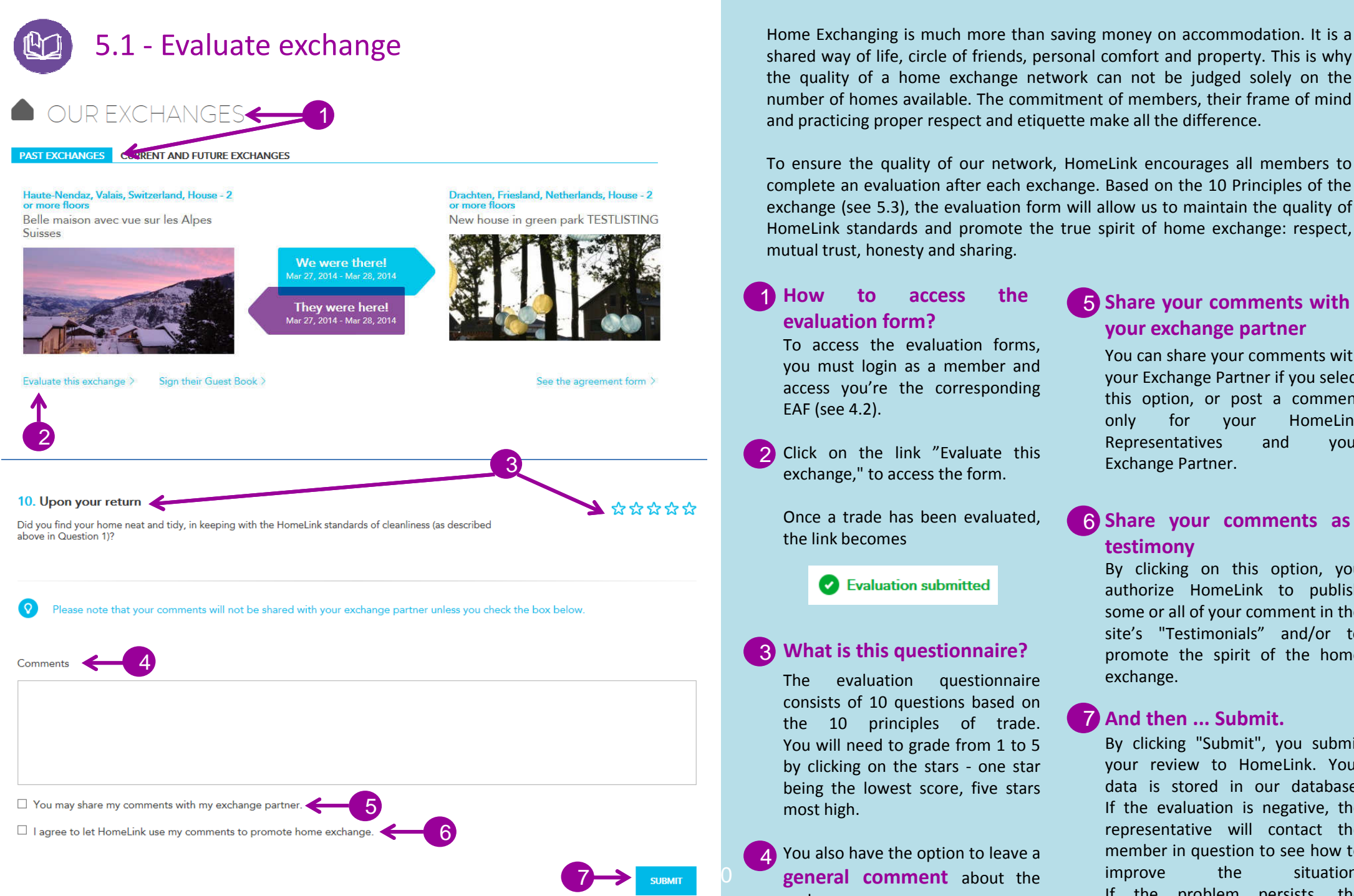

the quality of <sup>a</sup> home exchange network can not be judged solely on the number of homes available. The commitment of members, their frame of mindand practicing proper respect and etiquette make all the difference.

To ensure the quality of our network, HomeLink encourages all members to complete an evaluation after each exchange. Based on the <sup>10</sup> Principles of the exchange (see 5.3), the evaluation form will allow us to maintain the quality of HomeLink standards and promote the true spirit of home exchange: respect, mutual trust, honesty and sharing.

### How to access the evaluation form? 1

To access the evaluation forms, you must login as <sup>a</sup> member and access you're the corresponding EAF (see 4.2).

Click on the link "Evaluate this exchange," to access the form. 2

Once <sup>a</sup> trade has been evaluated, the link becomes

Evaluation submitted

#### What is this questionnaire? 3

The evaluation questionnaire consists of <sup>10</sup> questions based on the <sup>10</sup> principles of trade. You will need to grade from <sup>1</sup> to <sup>5</sup> by clicking on the stars - one star being the lowest score, five stars most high.

You also have the option to leave <sup>a</sup> general comment about the exchange.4

### Share your comments with your exchange partner

You can share your comments with your Exchange Partner if you select this option, or post a comment<br>only for your HomeLink only for your l<br>Representatives and Representatives and your Exchange Partner.

### **Share your comments as** testimony

By clicking on this option, you authorize HomeLink to publish some or all of your comment in the site's "Testimonials" and/or to promote the spirit of the home exchange.

#### And then ... Submit. 7

By clicking "Submit", you submit your review to HomeLink. Your data is stored in our database. If the evaluation is negative, the representative will contact the member in question to see how to<br>improve the situation. improve the situation. If the problem persists, the<br>member is excluded from mexcluded HomeLink International.

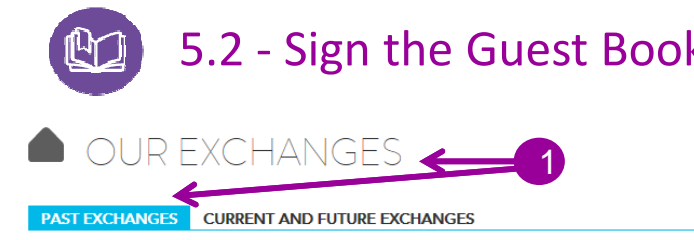

Sign their Guest Book

Haute-Nendaz, Valais, Switzerland, House - 2<br>or more floors Belle maison avec vue sur les Alpes **Suisses** 

Evaluate this exchange >

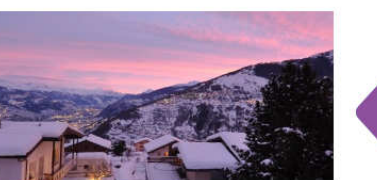

We were there! *Aar* 27, 2014 - Mar 28, 2014 They were here! Mar 27, 2014 - Mar 28, 2014

2

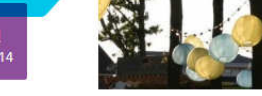

or more floors

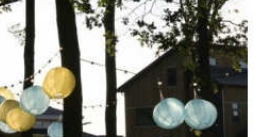

Drachten, Friesland, Netherlands, House - 2

New house in green park TESTLISTING

See the agreement form >

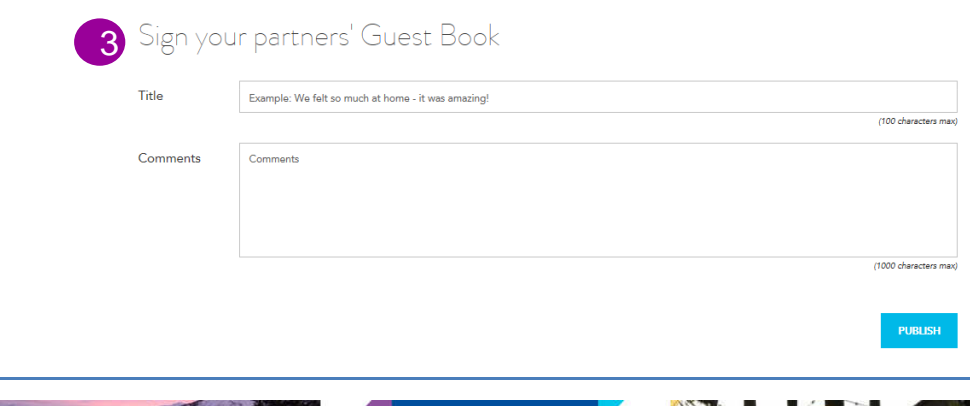

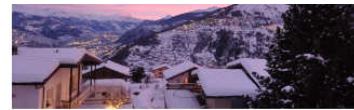

They were here! Mar 27, 2014 - Mar 28, 2014

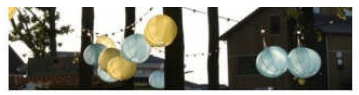

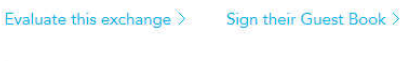

See the agreement form >

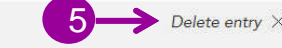

Your exchange partner signed your Guest Book:

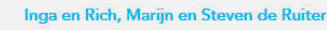

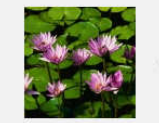

4

" It was great " Thank you for everything!!

5.2 - Sign the Guest Book If your Exchange Partners have surpassed your expectations in making your stay in their home an exceptional stay... If they took great care of your home while you are away ... If you enjoyed the comfort of their home and loved the area ... Don't wait to tell them! Sign their Guest Book and recommend them to other members. It's <sup>a</sup> great way to thank your Exchange Partner for <sup>a</sup> wonderful exchange. In addition, you will be helping to get more exchange offers!

### How to access the Guest Book?1

To access Guest Book of your exchange partner, you must login as <sup>a</sup> member and access the corresponding EAF. (see 4.2).

Click on the link Sign their Guest Book" to access the form.

2

Once <sup>a</sup> book has been signed, the link becomes

**Guest Book signed** 

### **3** What is an entry in the Guest Book?

You can leave <sup>a</sup> comment in the Guest Book of your Exchange Partner. This comment will be posted on your Exchange Partner's Listing. Other HomeLink members will be able to read it.

Feel free to mention all the highlights of your stay with your Exchange Partner. It could be their home, the comforts of home, location... You can also talk about activities and excursions made. You have <sup>1000</sup> characters tohighlight everything you liked.

### How to view the comments my Exchange Partner wrote in my Guest Book?4

You must login as <sup>a</sup> member andaccess your EAFS (see 4.2).

If your Exchange Partner has signed your guestbook, you will see on this page. If it has not already been done, you will have this indication:

Your partner has not yet signed your Guest Book

Feel free to invite them to sign your guest book, so as to give confidence to your prospective exchangers ..

### 5 I do not want the comment to my exchange partner is published

It may be that, for one reason or another, you do not want to publish <sup>a</sup> comment from your Exchange Partner.

By clicking "Remove Comment", it will not appear in your listing.

5.3 – The 10 Principles for a Successful Home **Exchange** 

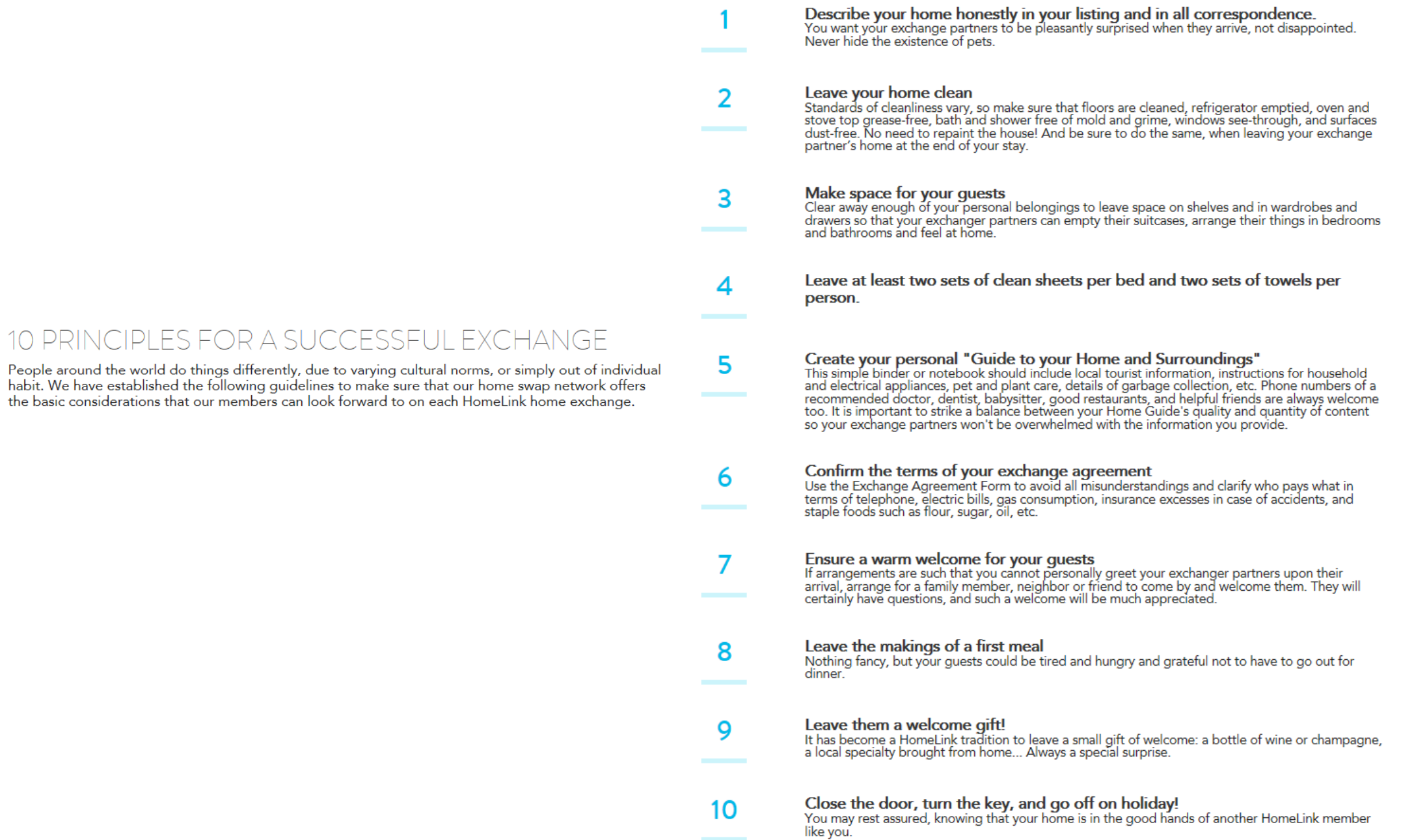